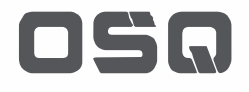

# **MINI WIFI PROJECTOR O-304 USER MANUAL**

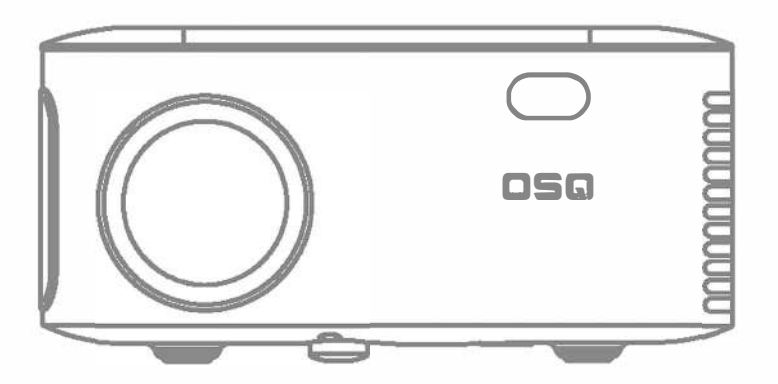

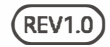

# **Content**

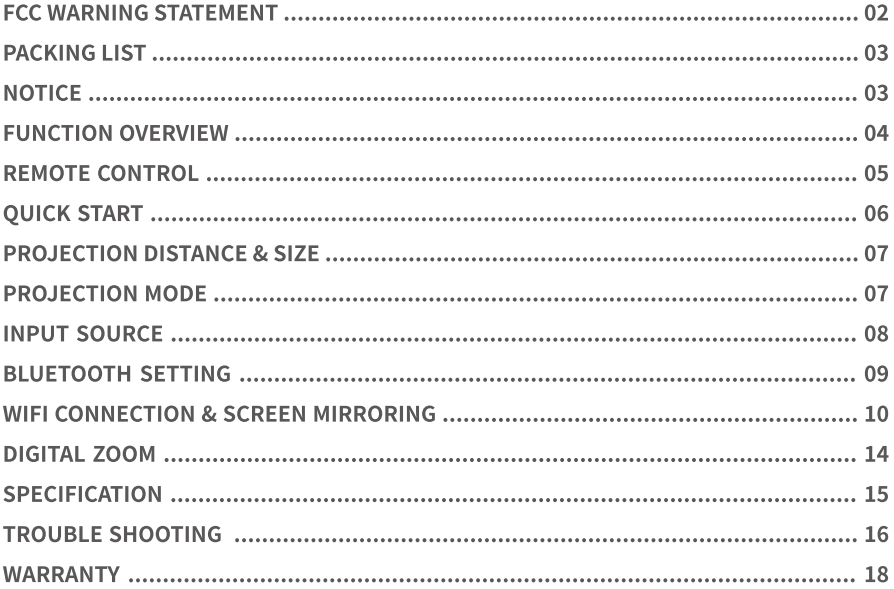

# **FCC WARNING STATEMENT**

#### **FCC Statement**

This device complies with part 15 of the FCC rules. Operation is subject to the following two conditions:

(1) This device may not cause harmful interference.

(2) This device must accept any interference received, including interference that may cause undesired operation.

(3) The manufacturer is not responsible for any radio or ty interference caused by unauthorized modifications or changes to this equipment. Such modifications or changes could void the user's authority to operate the equipment.

#### NOTE:

This equipment has been tested and found to comply with the limits for a Class B digital device, pursuant to part 15 of the FCC Rules. These limits are designed to provide reasonable protection against harmful interference in a residential installation.

This equipment generates, uses, and can radiate radio frequency energy and, if not installed and used in accordance with the instructions, may cause harmful interference to radio communications. However, there is no guarantee that interference will not occur in particular installation. If this equipment does cause harmful interference to radio or television reception, which can be determined by turning the equipment off and on, the user is encouraged to try to correct the interference by one or more of the following measures:

- Reorient or relocate the receiving antenna.

- Increase the separation between the equipment and receiver. Connect the equipment into an outlet on a circuit different from that to which the receiver is connected

- Consult the dealer or an experienced radio/TV technician for help.

#### Warning:

The device has been evaluated to meet general RF exposure requirements.

#### **RF Exposure Information**

This equipment complies with FCC radiation exposure limits set forth for an uncontrolled environment. This equipment should be installed and operated with minimum distance 20cm between the radiator and your body.

# **PACKING LIST**

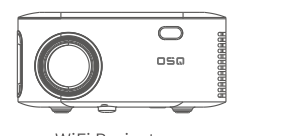

WiFi Projector

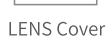

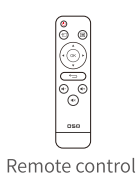

2 AA Batteries

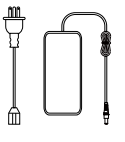

Power Cable

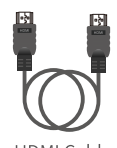

**HDMI Cable** 

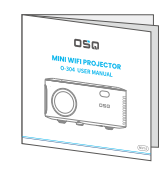

User Manual

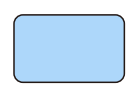

Lens Cleaning Cloth

# **NOTICE**

Recommended

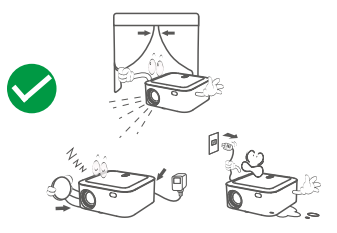

NOT Recommended

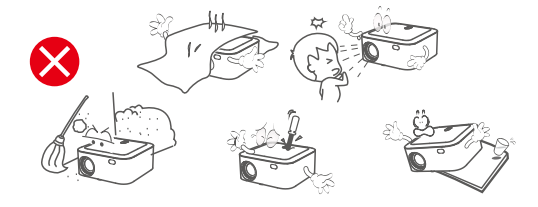

### **FUNCTION OVERVIEW**

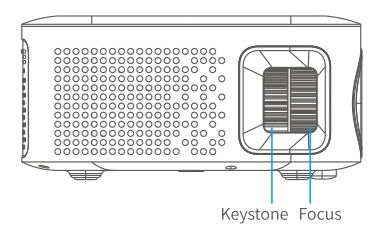

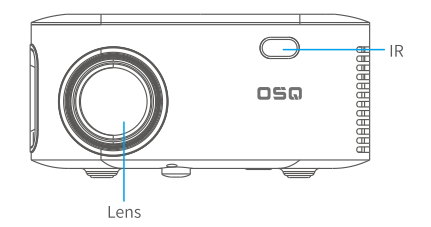

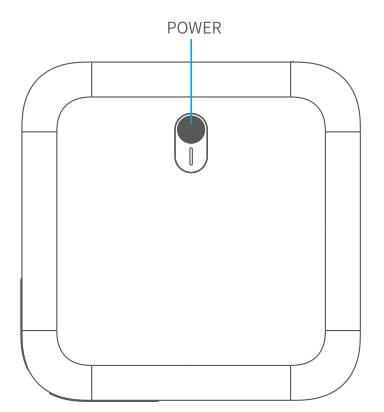

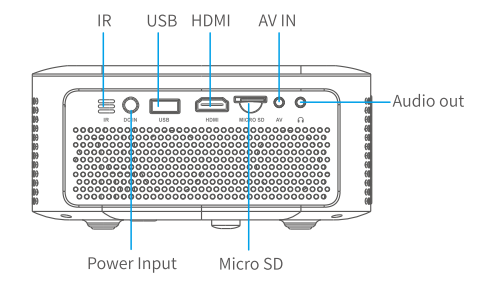

# **REMOTE CONTROL**

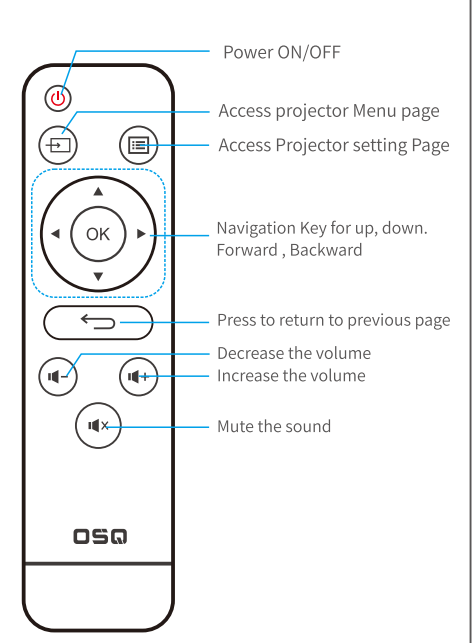

# **RATTERIES STATEMENT AND NOTICES**

Remove the battery compartment cover on the back of your remote by carefully sliding to open. The battery cover can then be lifted away. Fit the correct batteries, referring to the polarity markings. Finally, replace the cover.

#### NOTE:

- . When you receive the product and find that the batteries of the remote control is swollen or softened, please do not use it before you change it.
- . Batteries shall not be exposed to excessive heat such as sunshine, fire.
- . Make sure that the batteries are installed polarity correctly.
- . Only same or equivalent type batteries as recommend are to be used.
- . Do not dispose of batteries in fire, battery may explode or leak. Do not try to recharge a battery.
- . Do not mix old and new batteries.
- . Do not mix alkaline, standard(carbon-zinc), or rechargeable (ni-cad,ni-mh,etc) batteries.

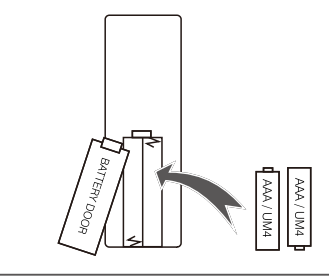

# **QUICK START**

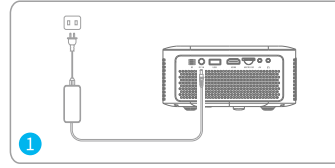

Plug the power cord into an outlet.

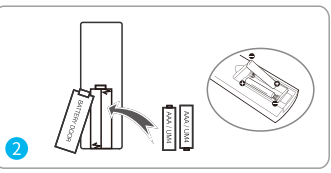

Install batteries in the remote control

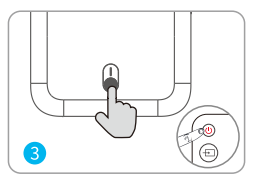

Press the Power Button to turn on the projector.

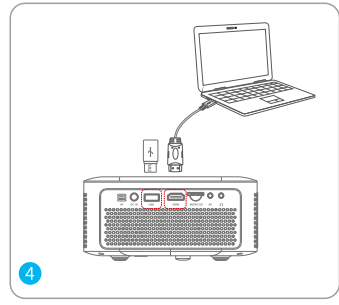

Connect your device to the projector correctly.

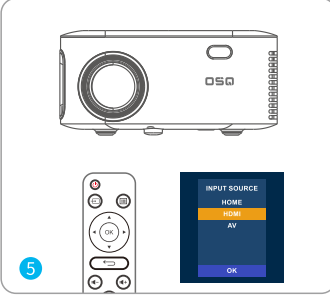

Use the remote control to select the correct input source.

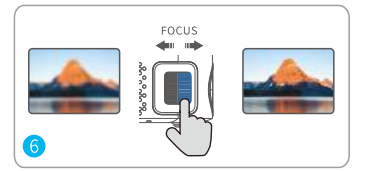

Adjust the focus ring to get the best image performance.

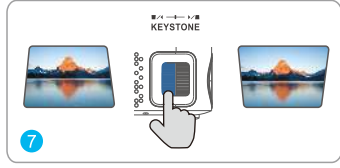

Adjust the keystone to get the suitable size

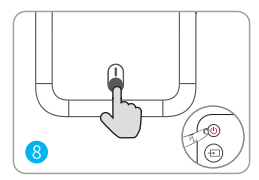

Press the Power Button to turn off the projector.

### **PROJECTION DISTANCE & SIZE**

The recommended projection screen is around 80 inches with a distance of around 9.7 ft. Ambient darkness will improve the clarity of the projected images.

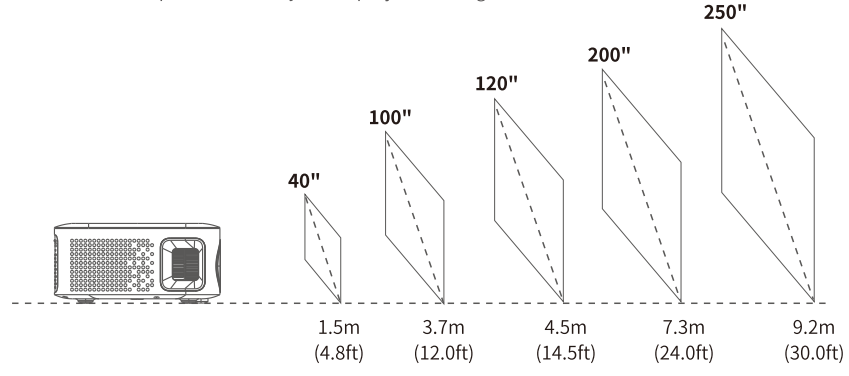

### **PROJECTION MODE**

If you want to hang the projector to the ceiling, a projector mount will be needed. If you want to project in different way, please select corresponding mode in the setting page.

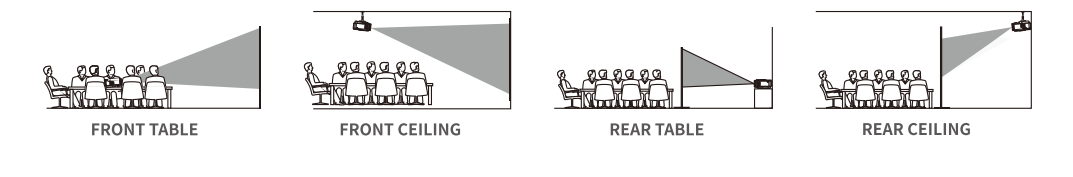

### **INPUT SOURCE**

Press (a) on the remote to enter the interface of the Input Source.

### **A. HDMI Connection**

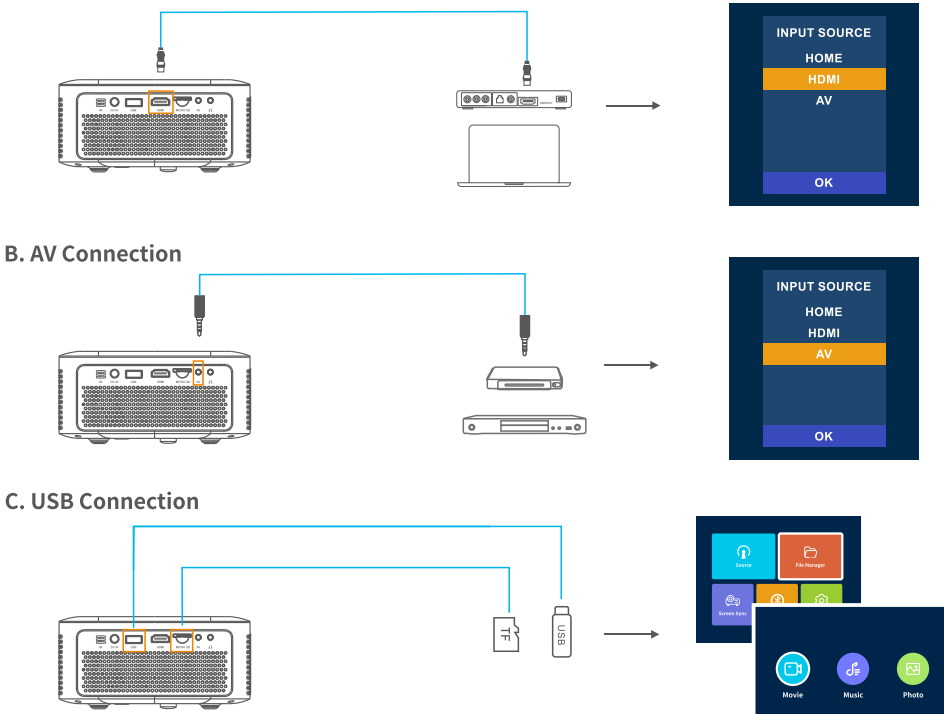

# **BLUETOOTH SETTING**

#### **Bluetooth Connecting**

- 1. Go to (Home Page) > (Bluetooth Settings)
- 2. Turn the Bluetooth function  $\overline{(\text{ON})}$  and search for nearby Bluetooth devices.
- 3 Choose correct Bluetooth device to connect

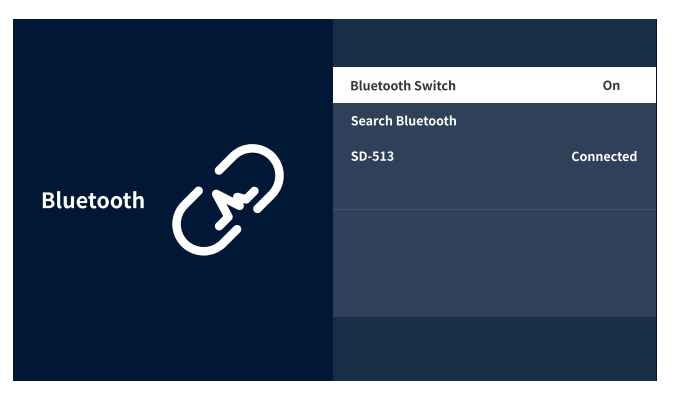

#### NOTE:

1. Bluetooth function is ONLY for audio transfer with audio devices, like Bluetooth speaker/headset/soundbar, NOT support video/audio sync with smartphone/Pad.

2. Due to compatibility issues with the Bluetooth protocol, some brands of Bluetooth speakers may not support connection to OSQ projectors.

3. Control the Bluetooth switch by the left/right buttons on controller

# **WIFI CONNECTION & SCREEN MIRRORING**

#### **WIFI CONNECTION**

- **1. Go to(Homepage** J **>(Setting) >(Network** J **> (WiFi settings** J
- **2. Scan and Choose your WiFi, then enter password to connect.**

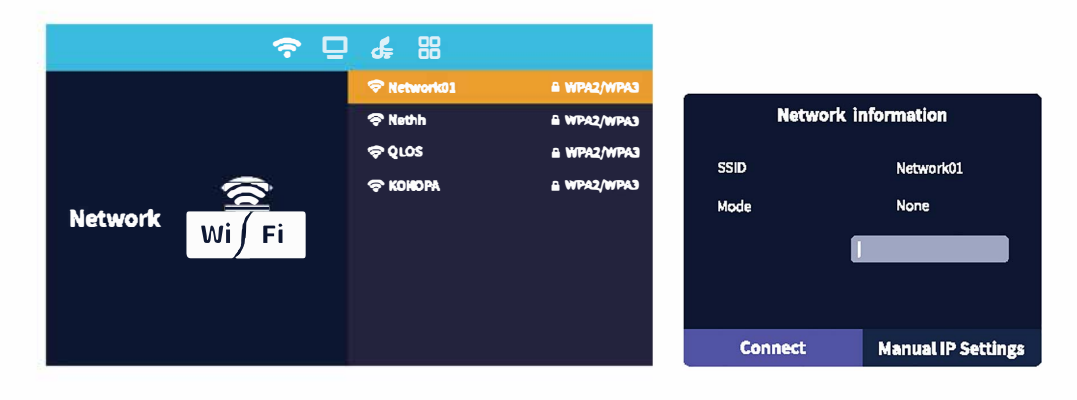

#### **SCREEN MIRRORING**

#### **MIRACAST (For Android System)**

- 1. Go to (Home Page) > (Multi Screen) > (MIRACAST
- 2. On your Android device launch the Multiscreen/Wireless Display/Screen Mirroring/Smart View Function.
- 3. Looking for device that can be mirrored.
- 4. Select your Miracast receiver from the list to connect.

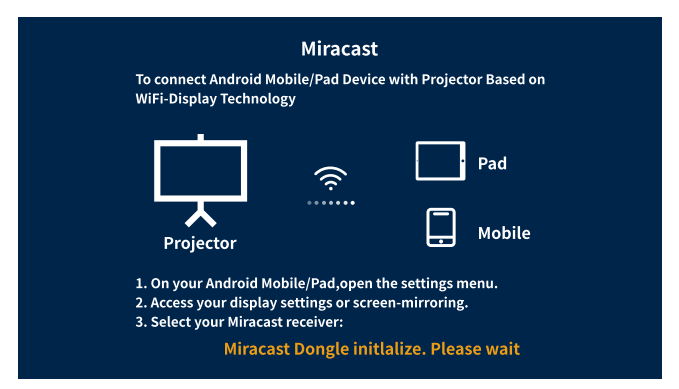

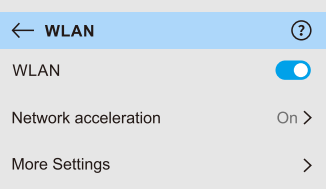

#### NOTE:

Please remember to turn on the WiFi function on your Android device, but not necessary to connect to any WiFi signal.

#### iOS CAST (For iOS System)

- 1. Go to (Home Page) > (Multi Screen) > (iOS CAST)
- 2. On your iOS device open control center and tap Screen Mirroring.
- 3. Looking for device that can be mirrored.
- 4. Select your iOS Cast receiver from the list to connect.

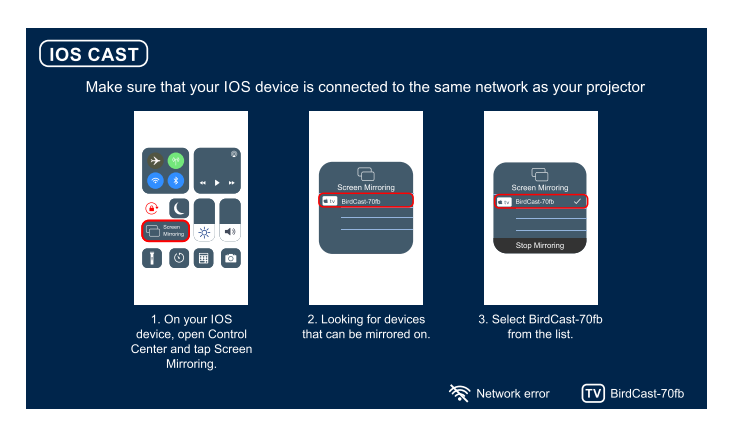

### **DLNA (For Android and iOS Device)**

- 1. Make sure that your device is connected to the same network as your projector.
- 2. Open your video player software
- 3. Click the  $\overline{r}$  icon and select the projector name BirdCast-XXXX to connect

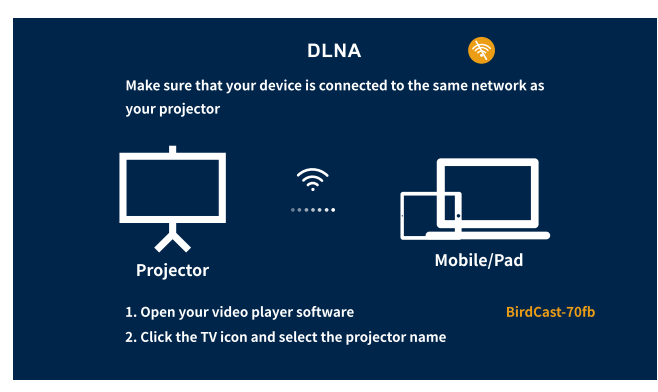

#### NOTE:

- 1. The DLNA connection can be operated in any page of the projector.
- 2. Through the DLNA connection, the mobile phone can continue to be used normally, and the projected video/image will continue to be played, but the mobile phone interface will not be displayed synchronously.

### **DIGITAL ZOOM**

1. Go to (Homepage) > (Setting) > (Option), then choose the (Digital Zoom) function, Adjust the screen size from 100% to 75% through the parameters.

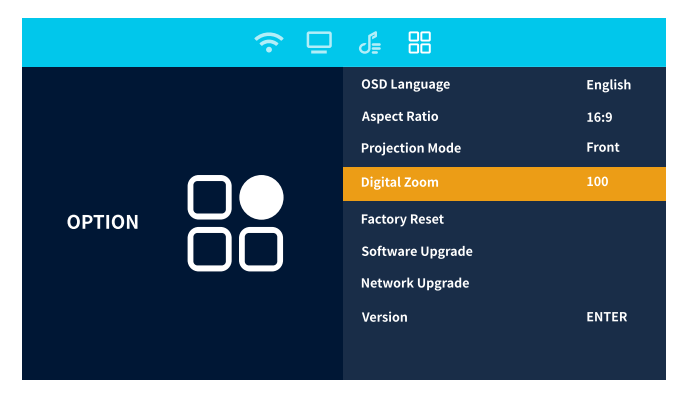

#### NOTE:

Digital Zoom could be set on this interface or through MENU button on controller.

# **SPECIFICATION**

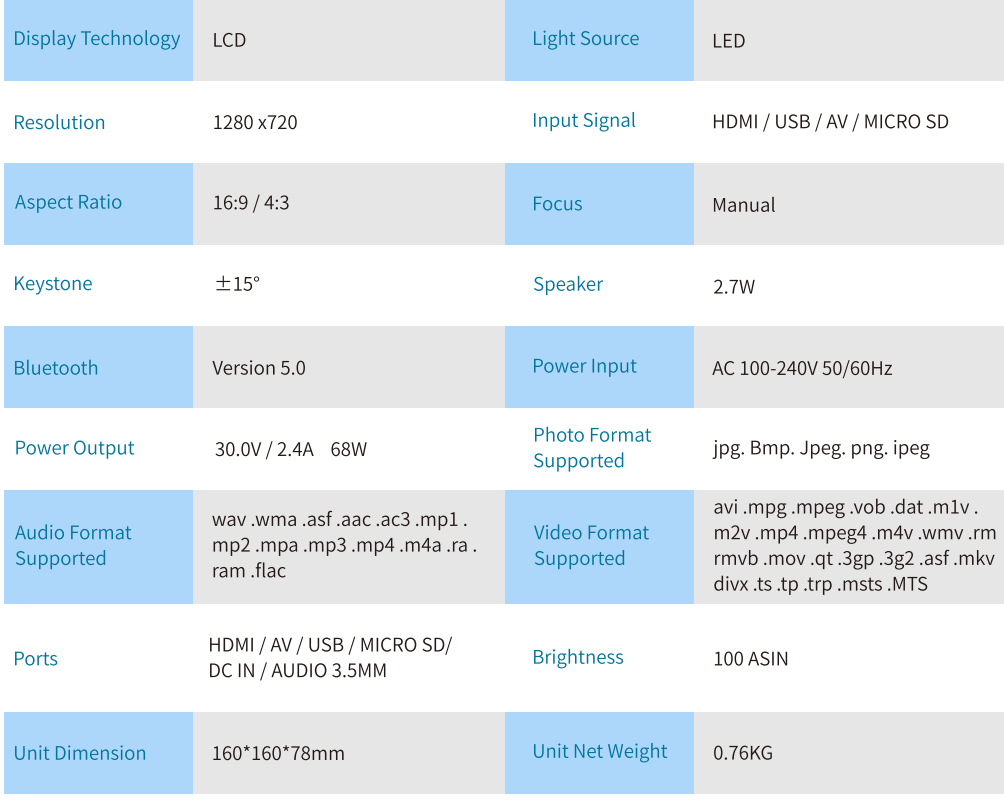

### **TROUBLE SHOOTING**

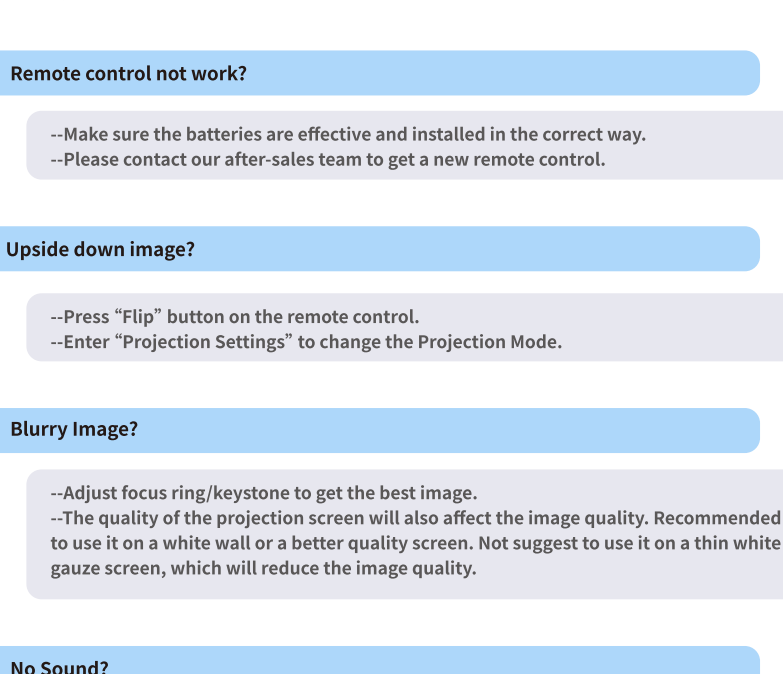

- Turn off the Dolby Audio in external device;
- -- Mute mode is running, press the Mute button on remote control can restore the sound
- -- External Bluetooth Headphone/Earbuds was connected with the projector

#### **Missing accessories?**

-- If the device is damaged or any accessories missing, please contact our after-sales department for help.

The content form HULU, Netflix, and similar services can not be mirrored or cast?

-- This is not the Projector or phone issue. Due to those video are restricted from mirroring screen directly by phone with the copyrighted issue. --Connect a TV stick, Roku or chromecast to the projector can playback those video perfectly anytime.

#### Automatic shut-down?

- Self-Protection mechanism is activated. Please use it under a cool or ventilated environment will be best.

-- Please unplug the power adapter from outlet each time to prolong the service life after turned off the device.

# **WARRANTY**

OSQ provides the following service for each customer:

- · 30-days full refund or free replacement
- 1-year Technical Support
- Lifetime professional consult

If you need any help or want to extend the warranty time for your order, please email us:

X us-projector-304@eitack.com

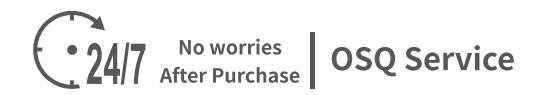

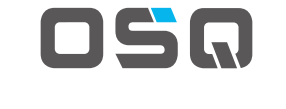

# **O-304 USER MANUAL**